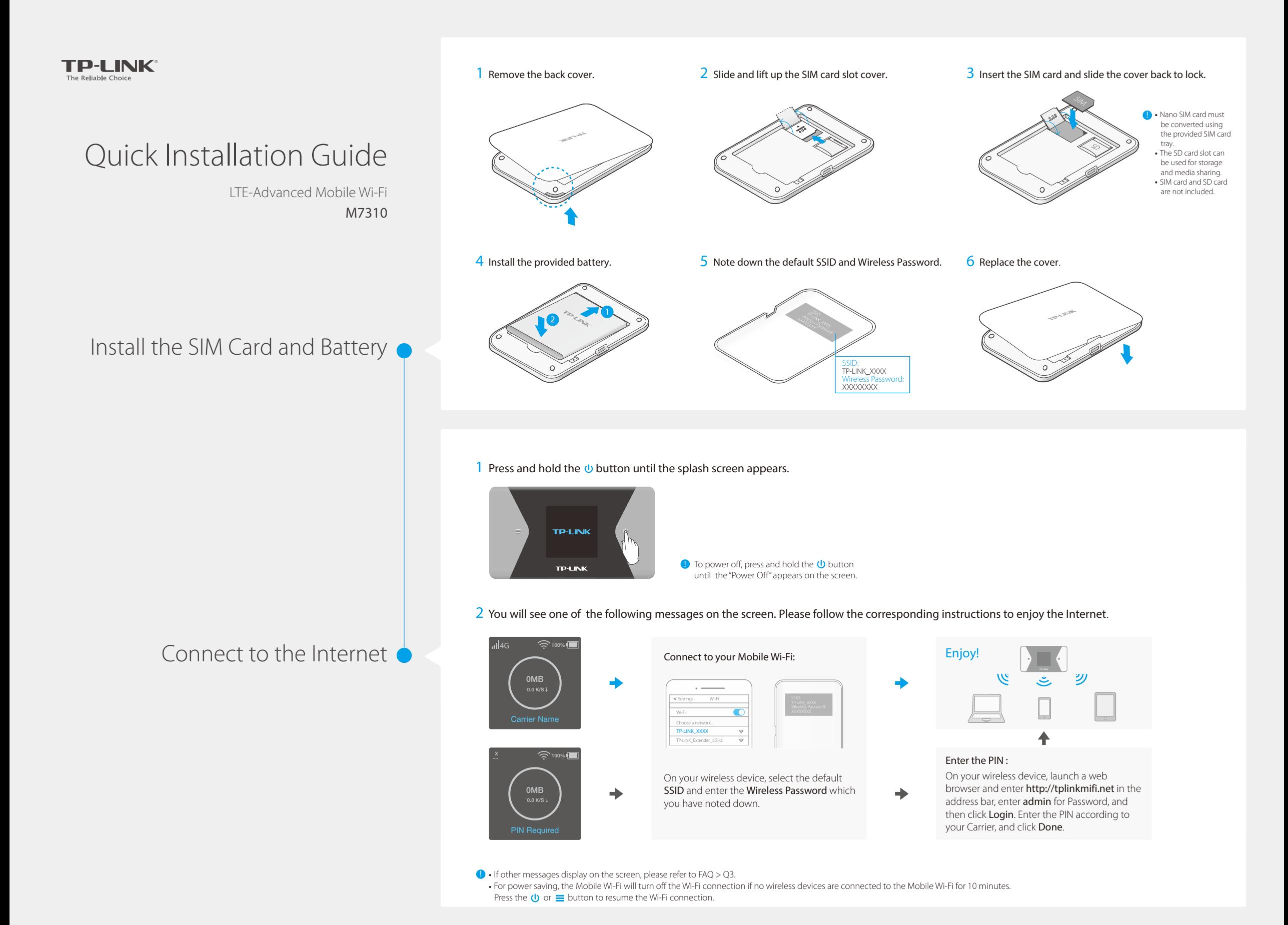

# Screen Display

The screen display will automatically turn off after being idle for 15 seconds. Press the  $\bigcup$  or  $\equiv$  button to turn it on again.

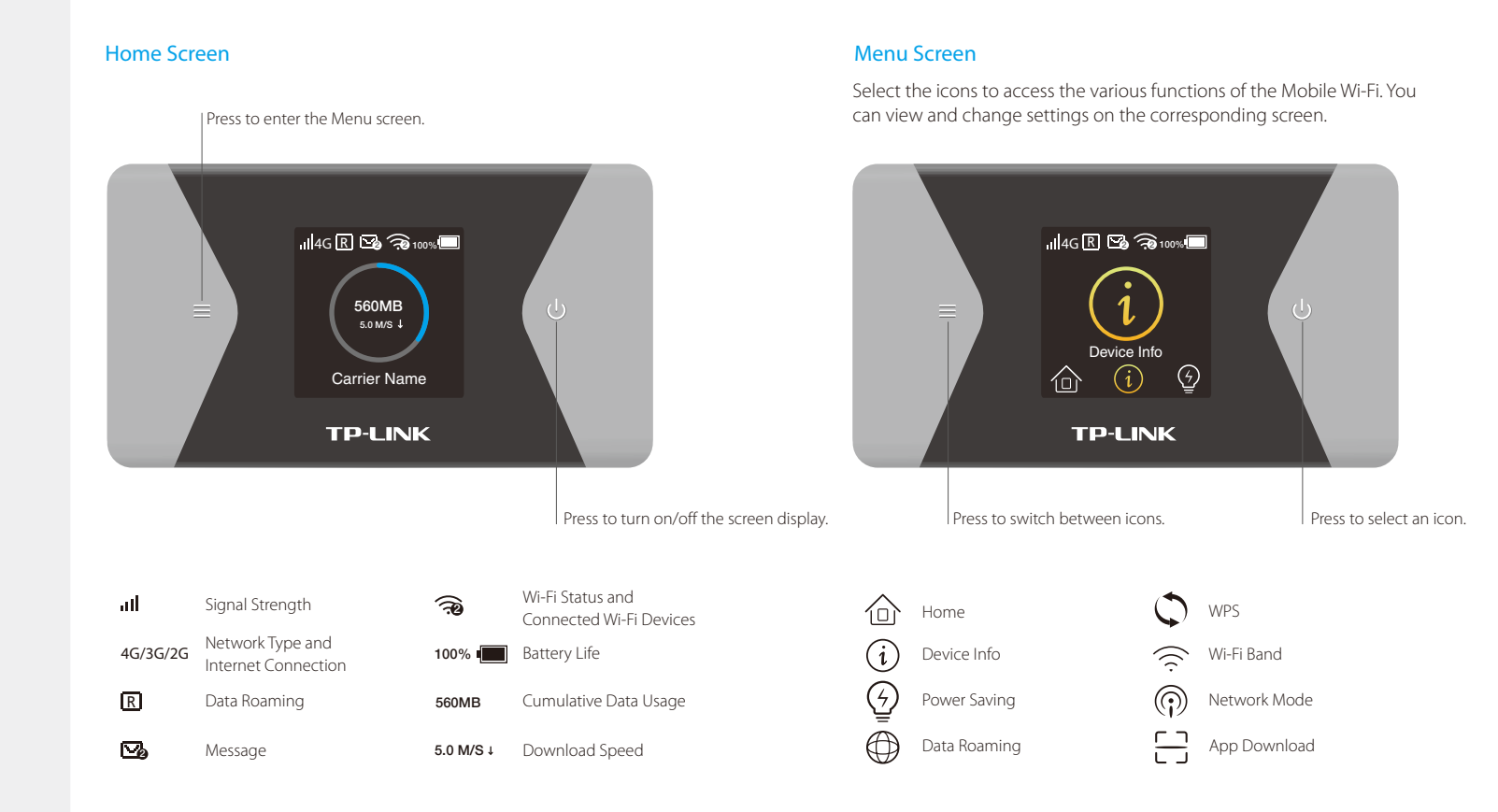

# tpMiFi App

Manage battery

Download the tpMiFi App (for iOS and Android) to conveniently manage your Mobile Wi-Fi.

 $\widehat{\mathbb{C}}$ Modify Wi-Fi settings

F

Send and receive SMS 3

Share files on the SD card

Block devices

### How to download?

1. Search for the tpMiFi App from the Apple Store or Google Play, or scan the QR code.

2. Connect your wireless device to the Mobile Wi-Fi. 3. Launch tpMiFi and enter admin to log in.

Scan to download

# Charging Your Mobile Wi-Fi

Via a Wall Outlet (Recommended) Method 1

Via a Computer Method 2

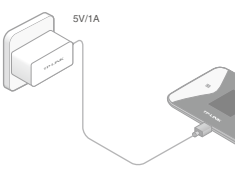

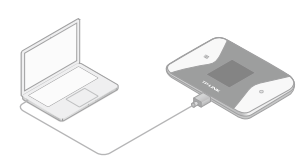

**D** When the  $\neq$  on the battery icon disappears, the Mobile Wi-Fi is fully charged.

# FAQ (Frequently Asked Questions)

### Q1. Is there an alternative to manage the Mobile Wi-Fi besides the tpMiFi app?

- A. You can manage the Mobile Wi-Fi by using its web management page.
- 1. Connect your wireless device to the Mobile Wi-Fi.
- 2. Launch a web browser and enter http://tplinkmifi.net or http://192.168.0.1 into the address bar. Enter admin for the Password, and then click Login.

### Q2. What should I do if I cannot log into the web management page?

- · Verify that your device is connected to the Mobile Wi-Fi.
- · Verify that you have entered http://tplinkmifi.net or http://192.168.0.1 correctly. · Verify that your device is set to obtain an IP address automatically.

#### Q3. What should I do when one of the following messages appears on the screen or I cannot access the Internet?

#### A1. PIN Required

©2016 TP-LINK

7106506228 REV1.0.1

· Log into the web management page. Enter the PIN according to your carrier, and click Done.

#### A2. No SIM Card

· Power off the Mobile Wi-Fi and reinstall the SIM card. A3. No Service

- · Verify that your SIM card is an LTE , WCDMA or GSM SIM card;
- · Verify that your SIM card is in your carrier's service area and has sufficient credit;
- · Verify that your carrier parameters are correct:
- On your phone, log into the web management page, go to Dial-up > View profile details to verify if APN, Username and Password are correct. If not, return to the Dial-up page and create a new profile with the correct information. Then click Done and confirm at the prompt.
- A4. Ricon
- Press the  $\equiv$  and  $\uppsi$  buttons to select Data Roaming, and then turn on Data Roaming.

### Q4. What should I do if my Internet speed is slow?

- A1. If you are experiencing intermittent slow Internet connection, you can switch between 2.4GHz and 5GHz bands for better connectivity. From the Menu screen, go to Wi-Fi Band.
- A2. The 4G network may be temporarily unavailable in your current location. From the Menu screen, go to Network Mode and try a different network.

### Q5. How do I restore the Mobile Wi-Fi to its factory default settings?

A. While the Mobile Wi-Fi is powered on, remove the cover. Use a pin to press and hold the RESET button until the "Power Off" appears on the screen. Note: Restoring the Mobile Wi-Fi to its factory defaults will clear all previous settings and you have to reconfigure it.

#### Safety Information

- Keep the device away from water, fire, humidity or hot environments.
- · Do not attempt to disassemble, repair, or modify the device.
- · Do not use damaged charger or USB cable to charge the device.
- · Do not use any other chargers than those recommended.
- · Do not use the device where wireless devices are not allowed.
- CAUTION: RISK OF EXPLOSION IF BATTERY IS REPLACED BY AN INCORRECT TYPE.
- DISPOSE OF USED BATTERIES ACCORDING TO THE INSTRUCTIONS.
- Please read and follow the above safety information when operating the device. We cannot guarantee that no accidents or damage will occur due to improper use of the device. Please use this product with care and operate at your own risk.